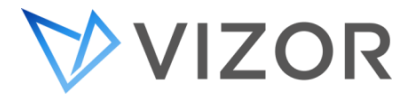

## **CONNECT TO THE AWS SERVER VIA RDP**

This booklet will help you navigate the Purchase sections within all the modules of VIZOR. Click the titles in the table of content to go directly to the article. If you still have any questions, do not hesitate to call 1-800-330-5035 or email [support@vizor.cloud](mailto:support@vizor.cloud)

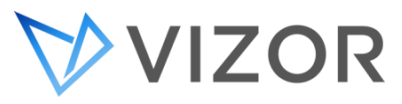

1. Open Remote Desktop Connection (RDP) in Windows on your machine that you want to remote from to the AWS server.

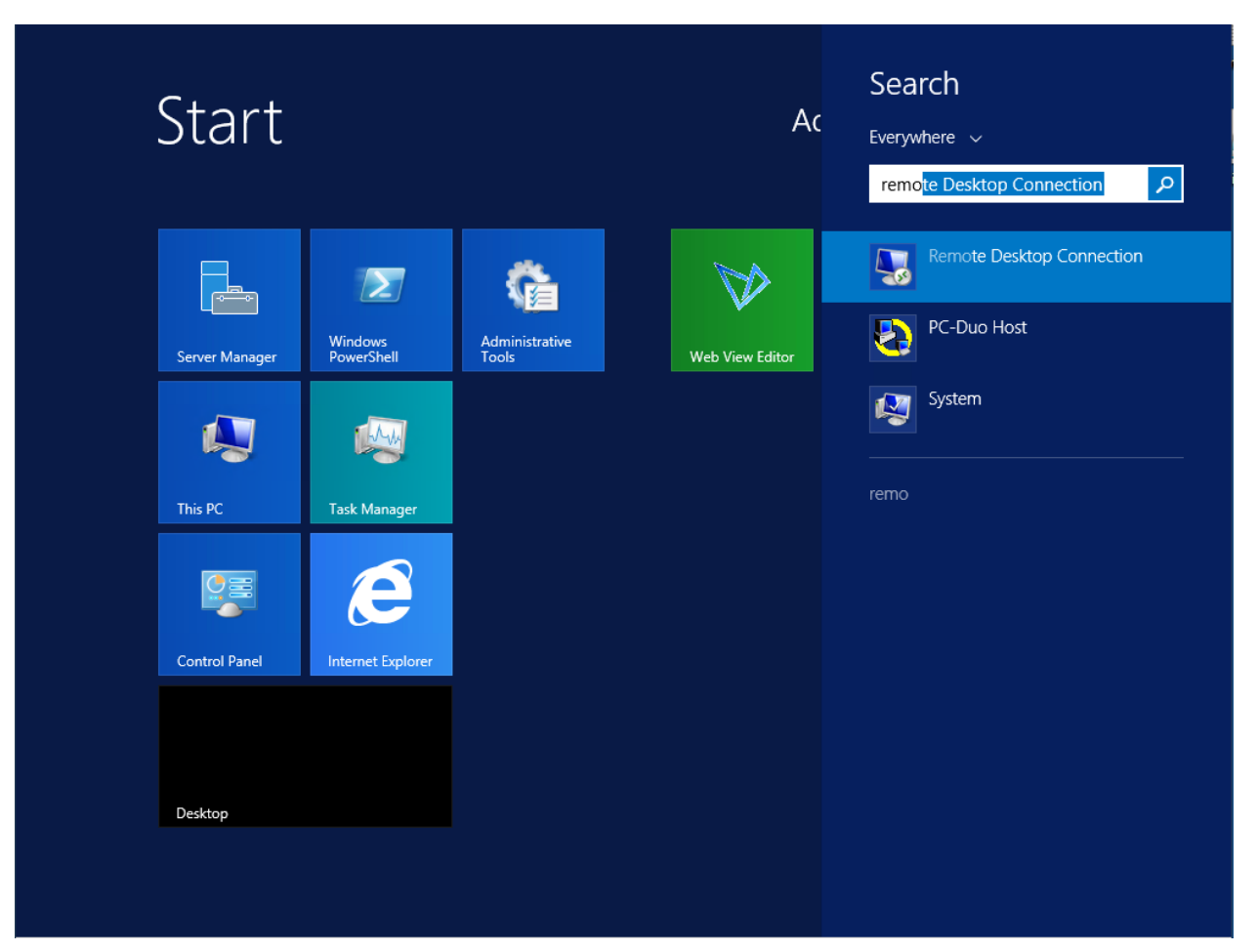

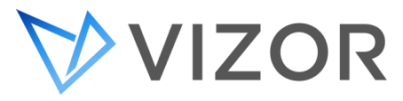

2. Once the RDP window opens, enter the URL or the IP address that has been provided by Vector Networks. In the case of the URL, the usual format would be **companyname**.vizor.cloud

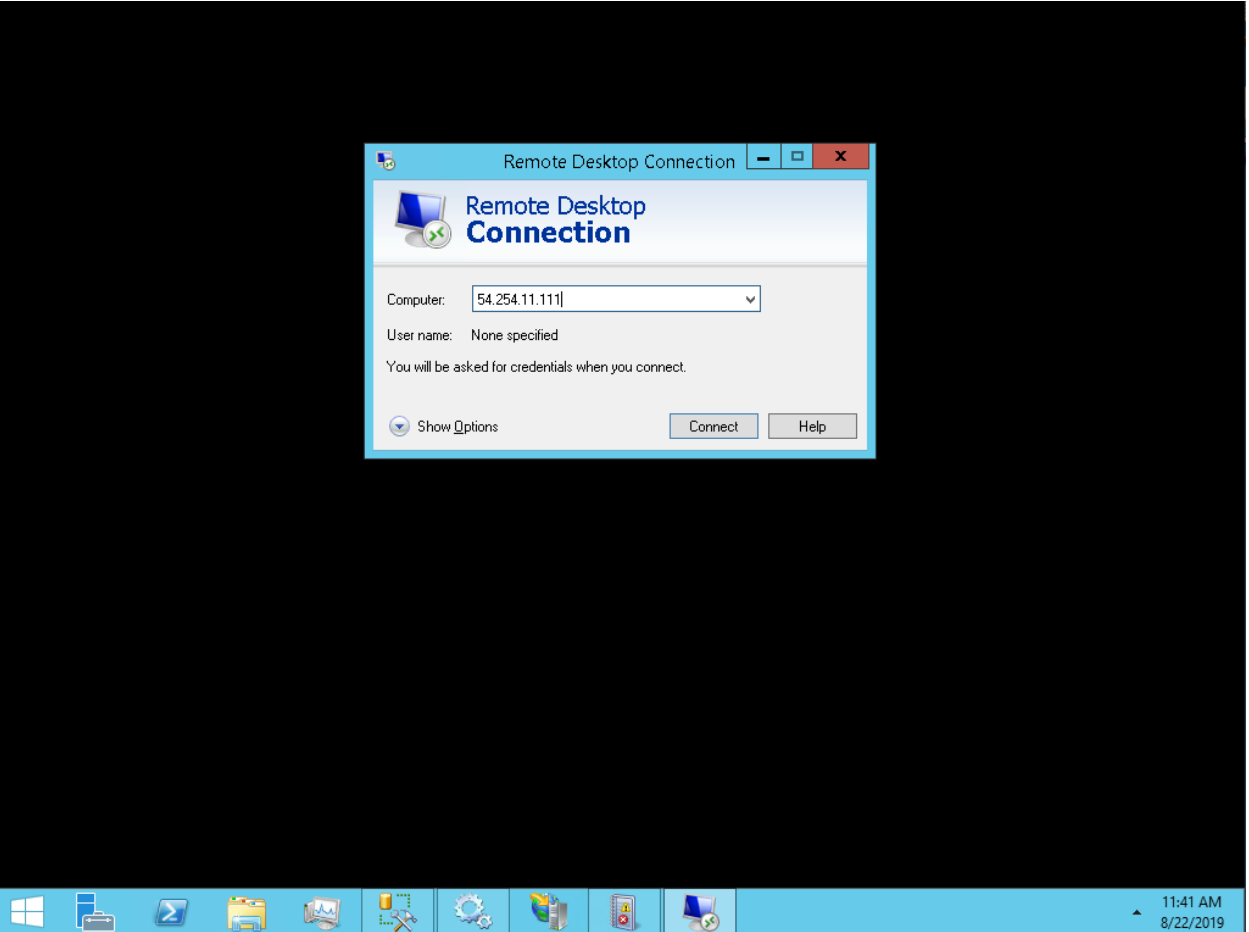

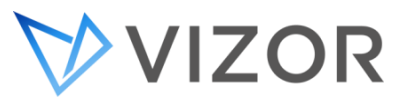

3. Click on the Connect button to start the remote connection

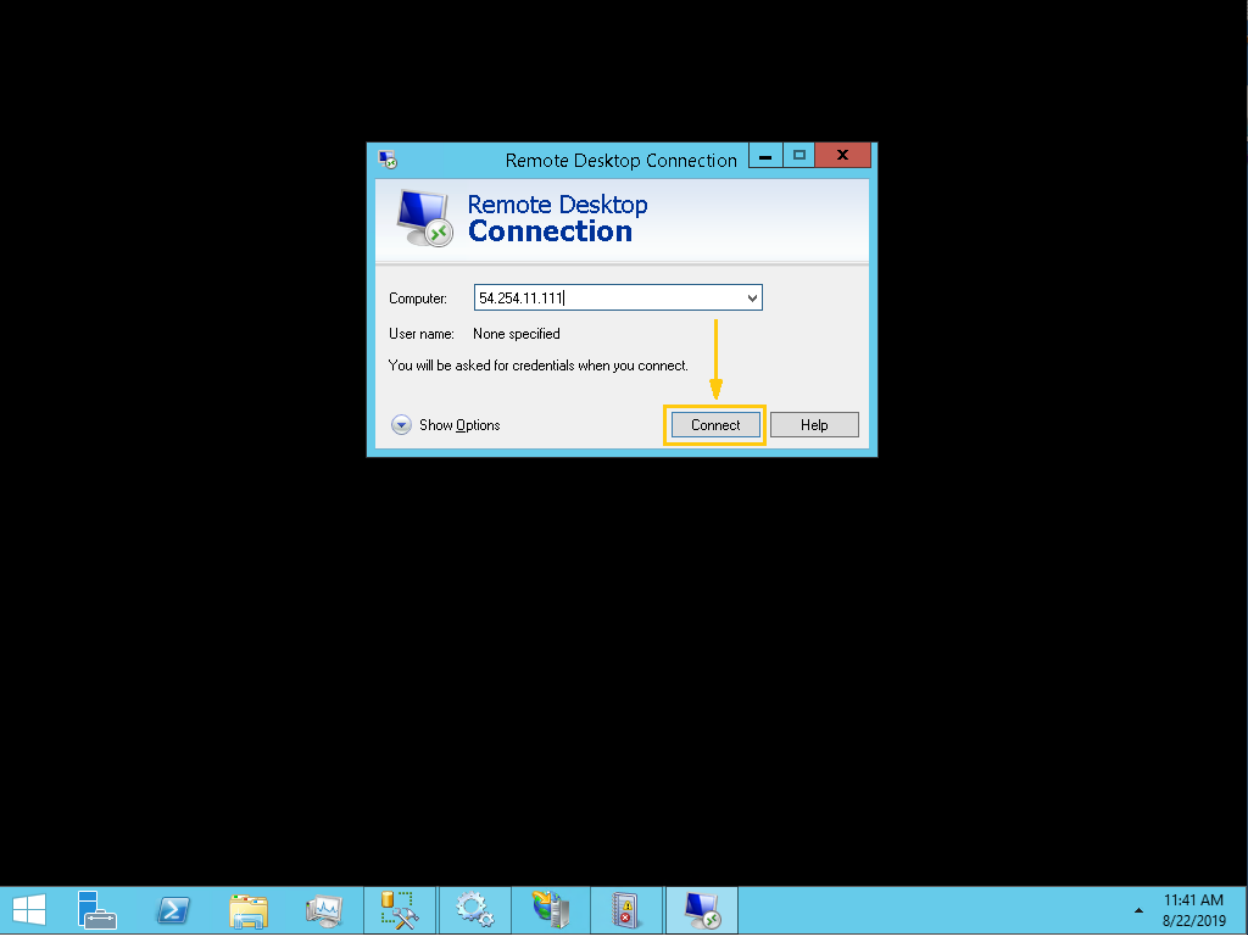

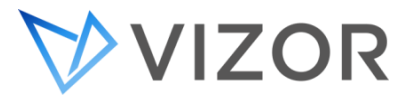

4. You will be prompted to enter the credentials that will also be provided by Vector Networks.

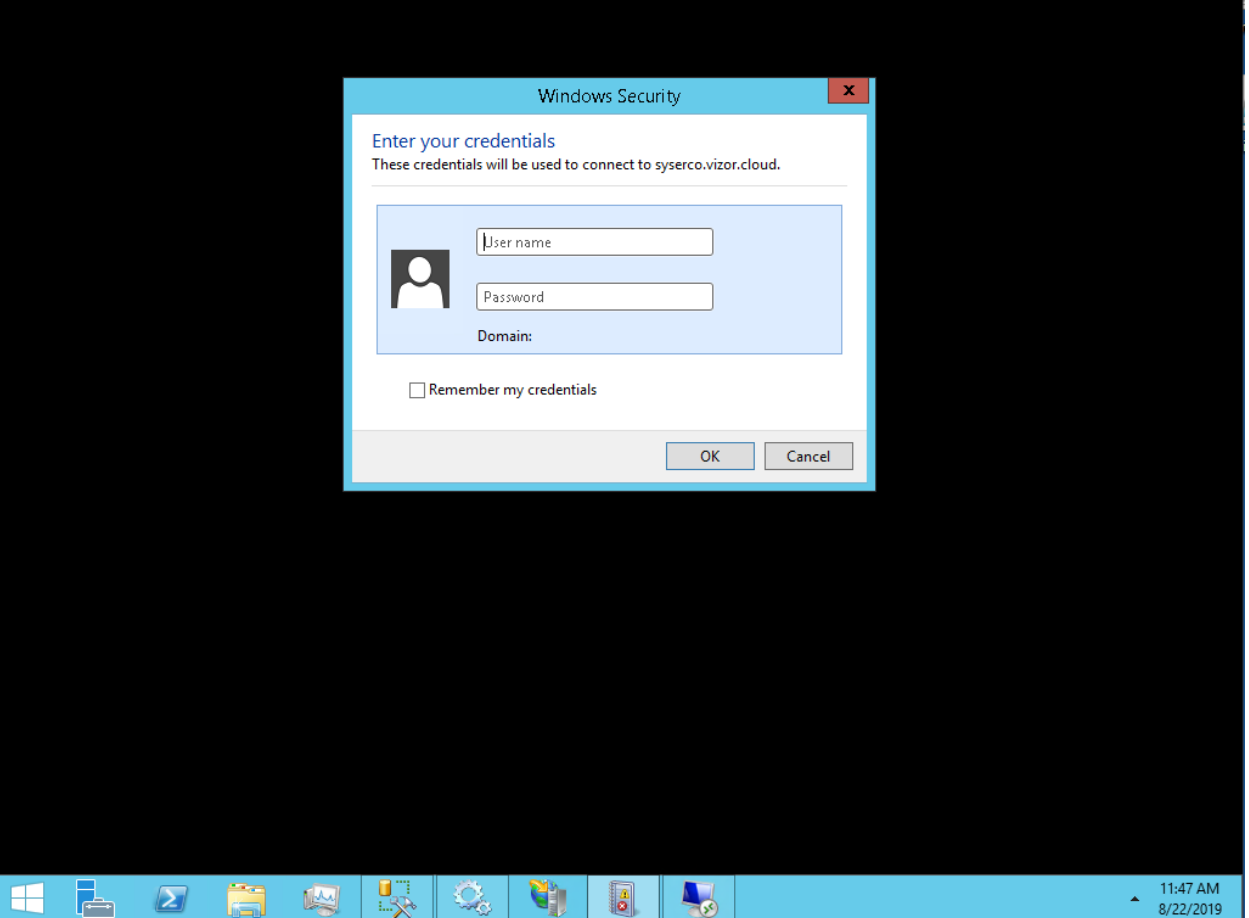

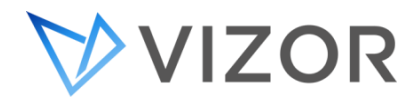

5. Click OK to confirm that the credentials are valid.

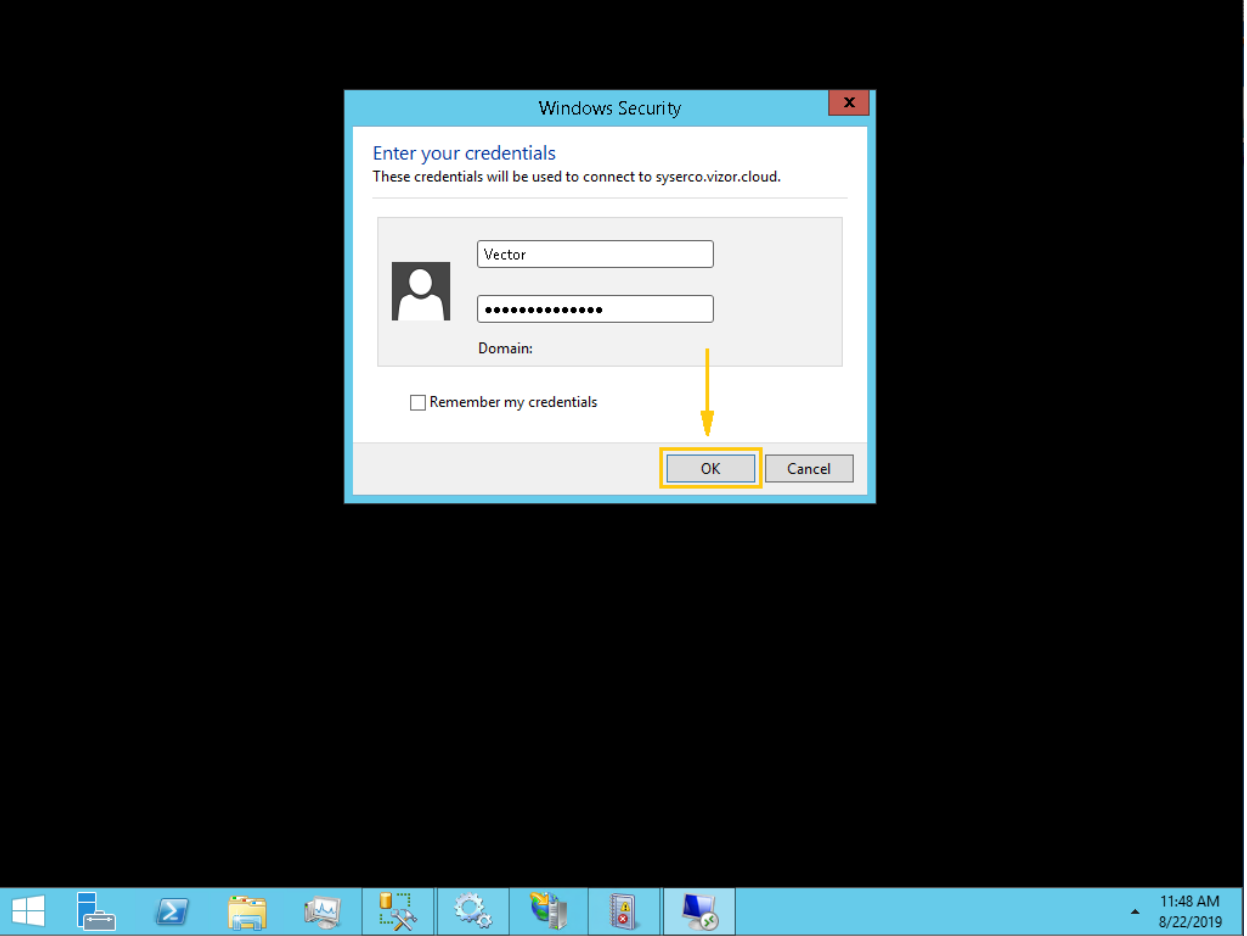

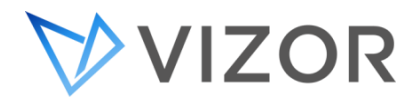

6. At this point, it will ask you if you trust the certificate.

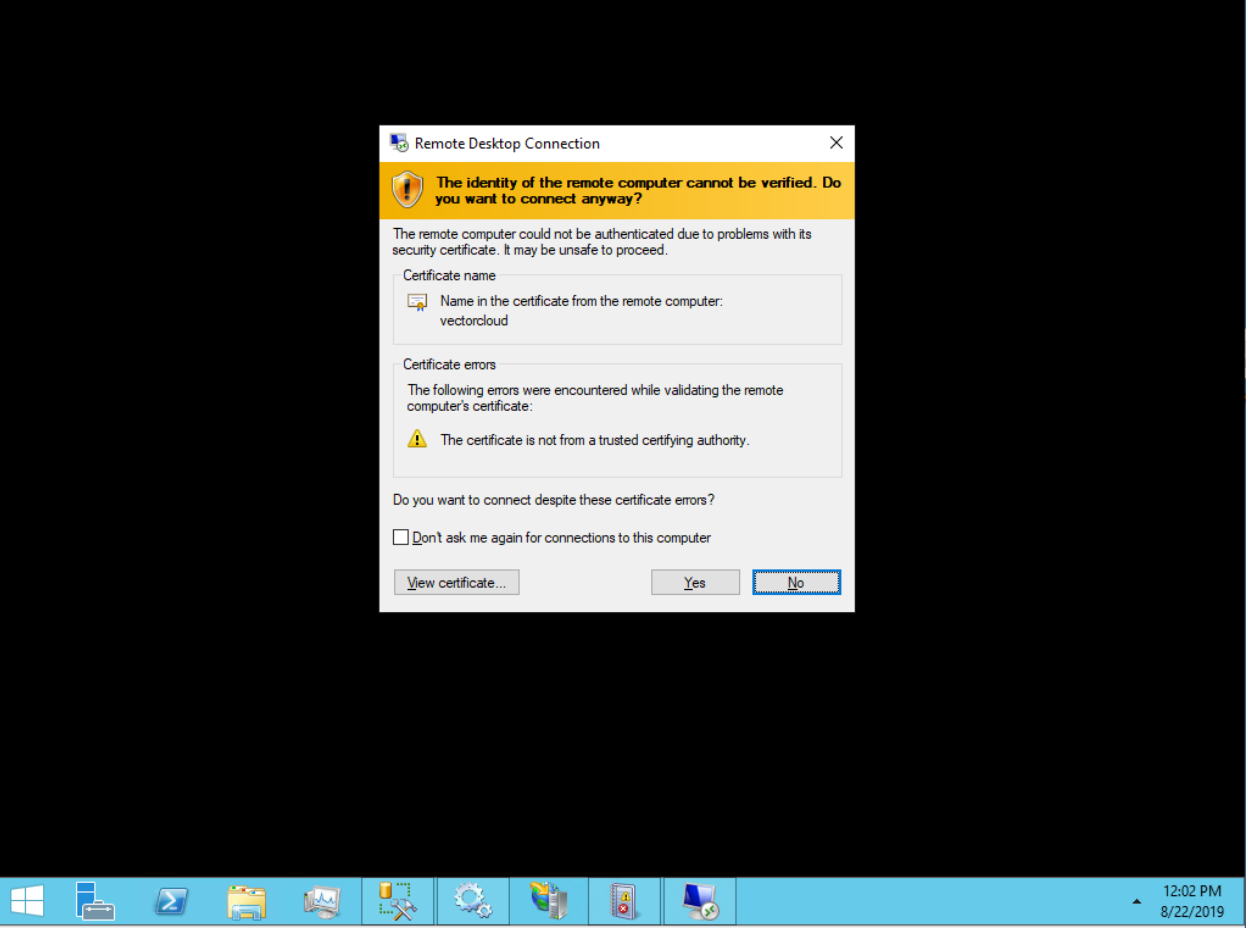

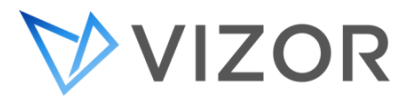

7. Click on yes to accept the certificate, which will also allow you to connect afterwards.

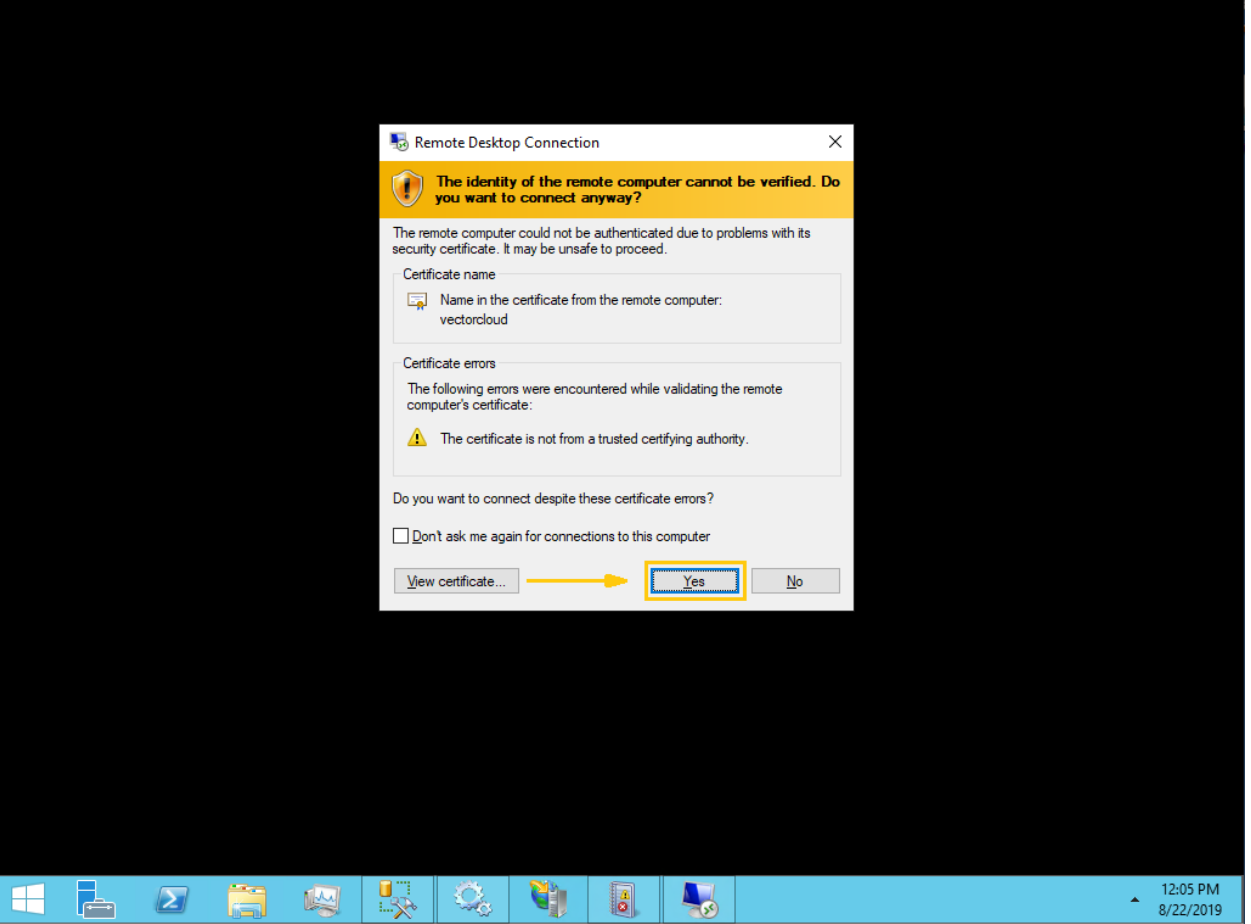

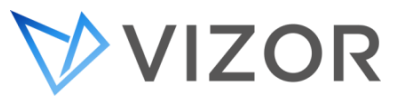

8. The remote connection will then connect to the AWS server.

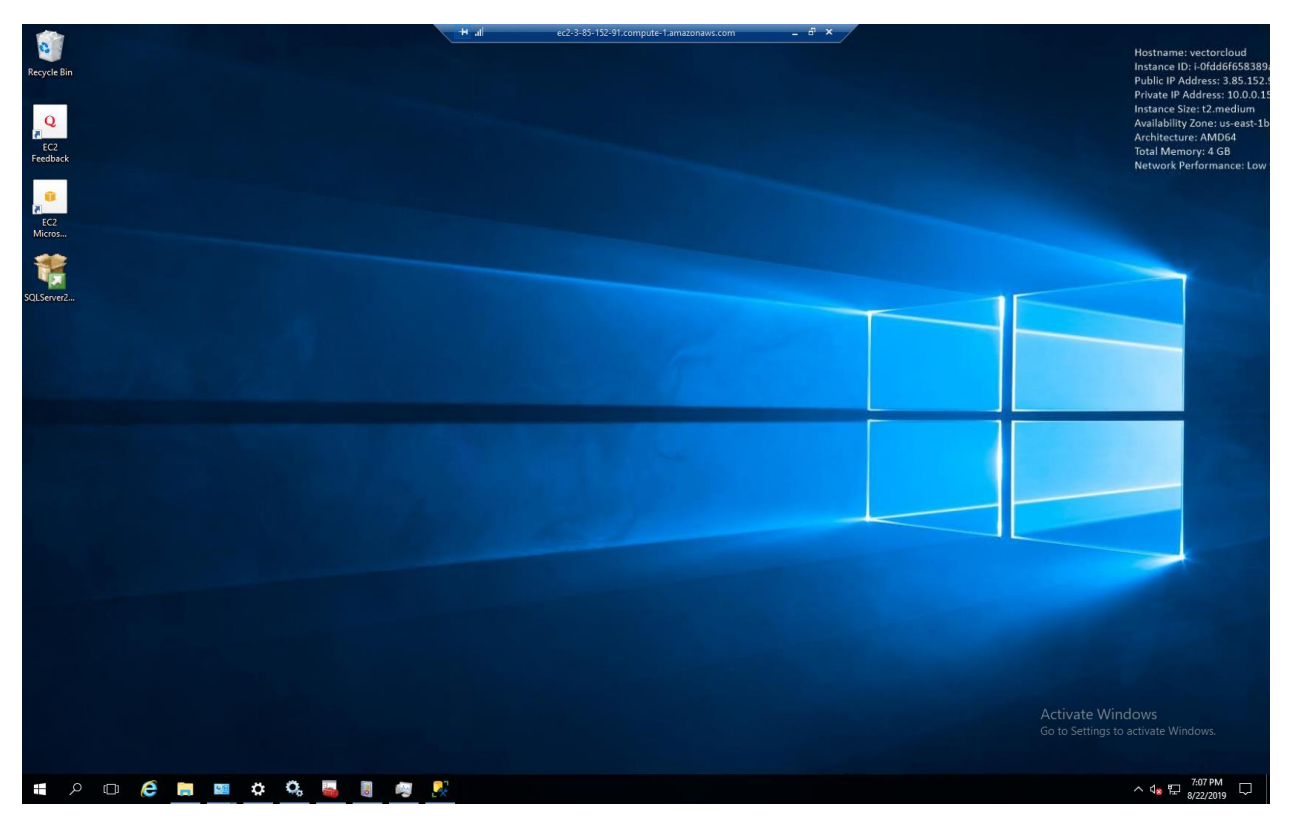